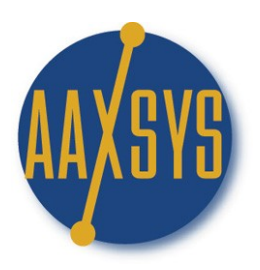

# **Workin' It** An Aaxsys Technology Member's Guide The Main Menu

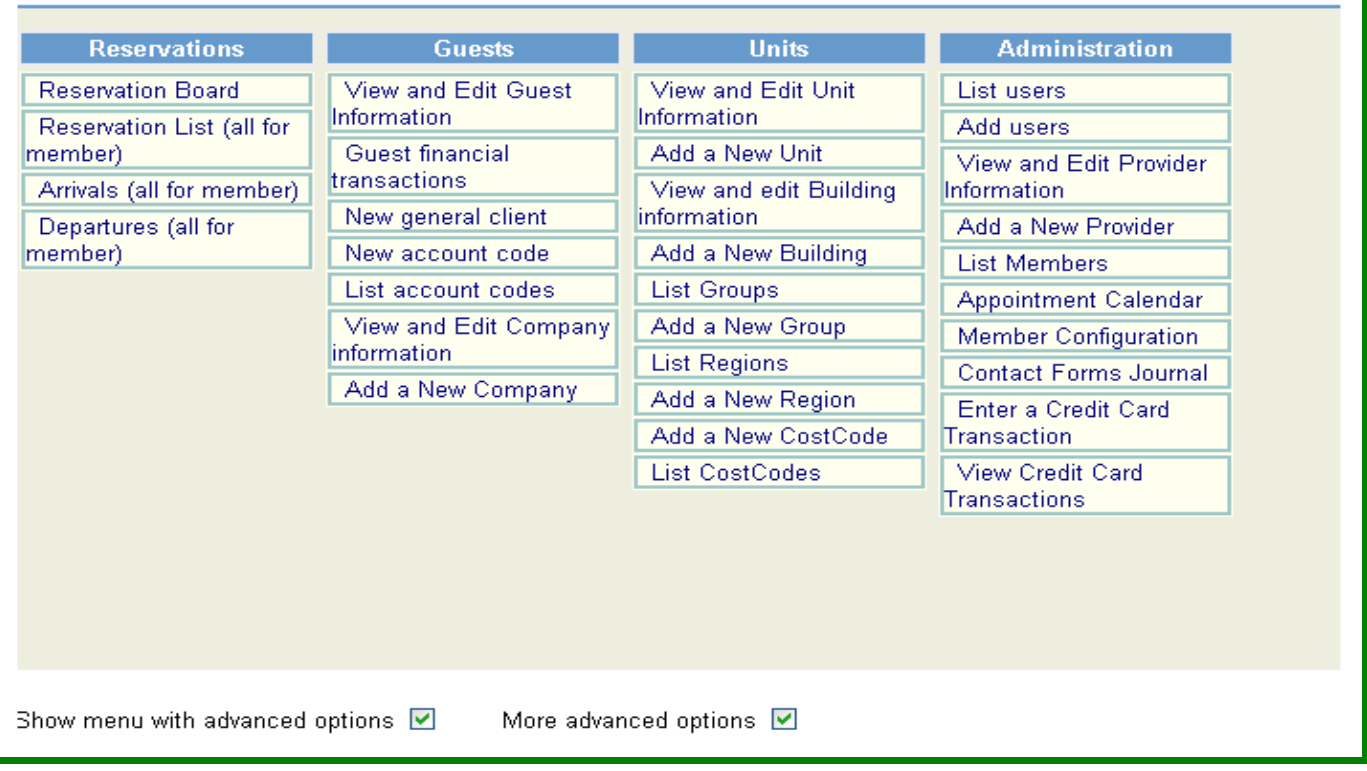

### **Focus on View & Edit Guest Information**

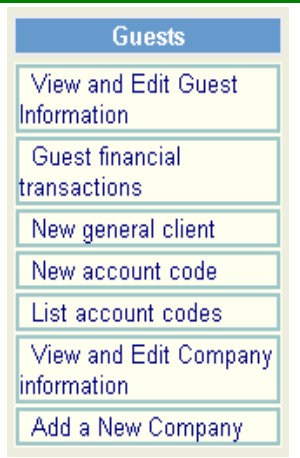

### **Workin' View & Edit Guest Information**

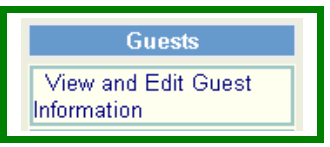

This application is the Gateway to Financial Listings & Reports for Reservation **Clients** 

#### **Guest selection page**

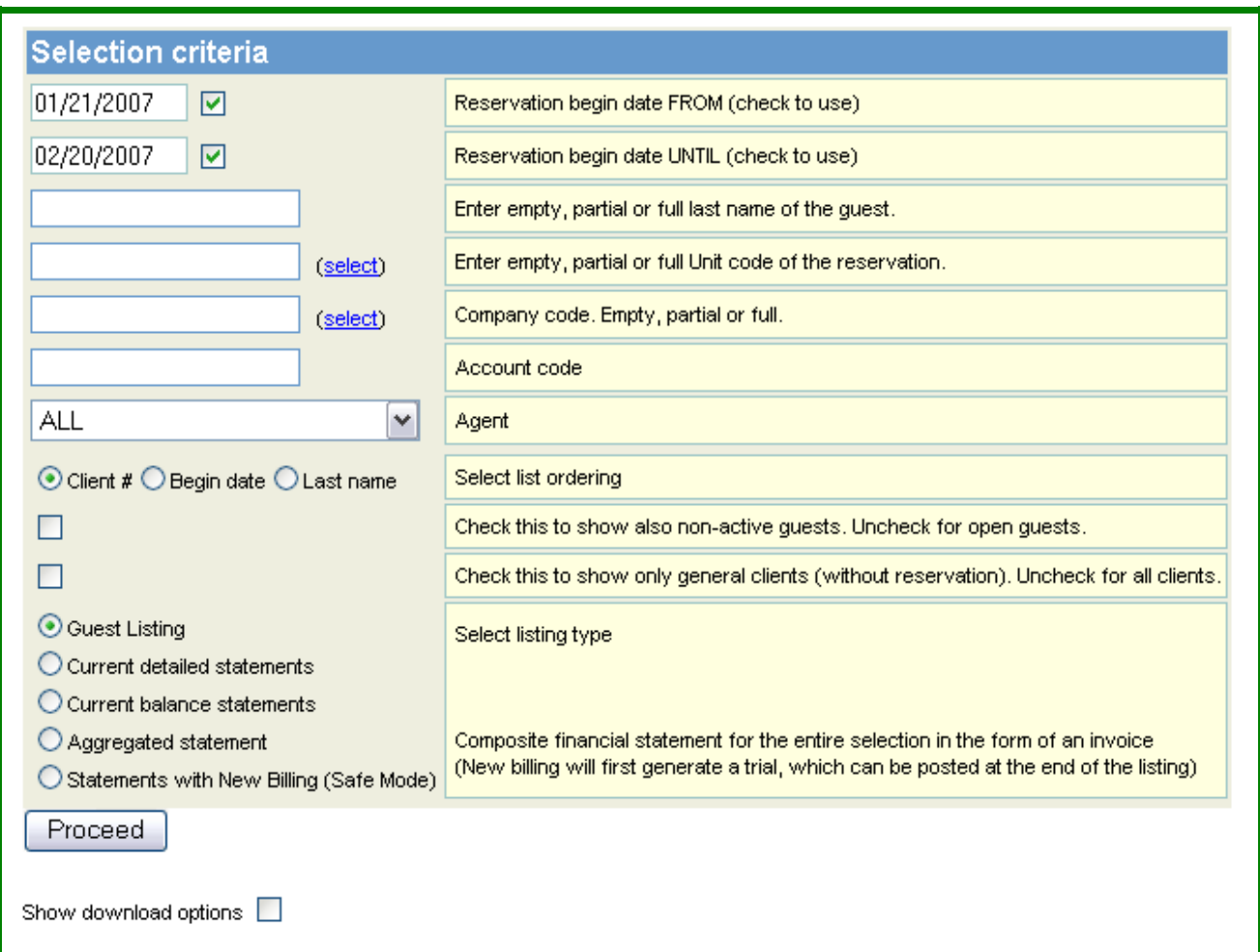

- 1. The Date Fields filter guest information by reservation dates
- 2. Filter Reports & Lists by Any Combination:
	- a. Guest name
	- b. Unit or Apartment code
	- c. Company Code
- d. Account Code (for bundling reservations by user defined groups)
- e. Reservation Agent
- 3. 'Sort' the Reports by:
	- a. Guest Number
	- b. Begin Date
	- c. The Last Name of the Reservation Guest
- 4. Check the Guest Box to View 'Non-Active' Reservations as well as 'Active' ones
- 5. Check to show General (clients/guests)
	- a. Guest/client forms with Transactions for invoicing only no units reserved
	- b. Master Invoices are of this type not requiring a reservation

There are "5" Guest financial applications from which to choose:

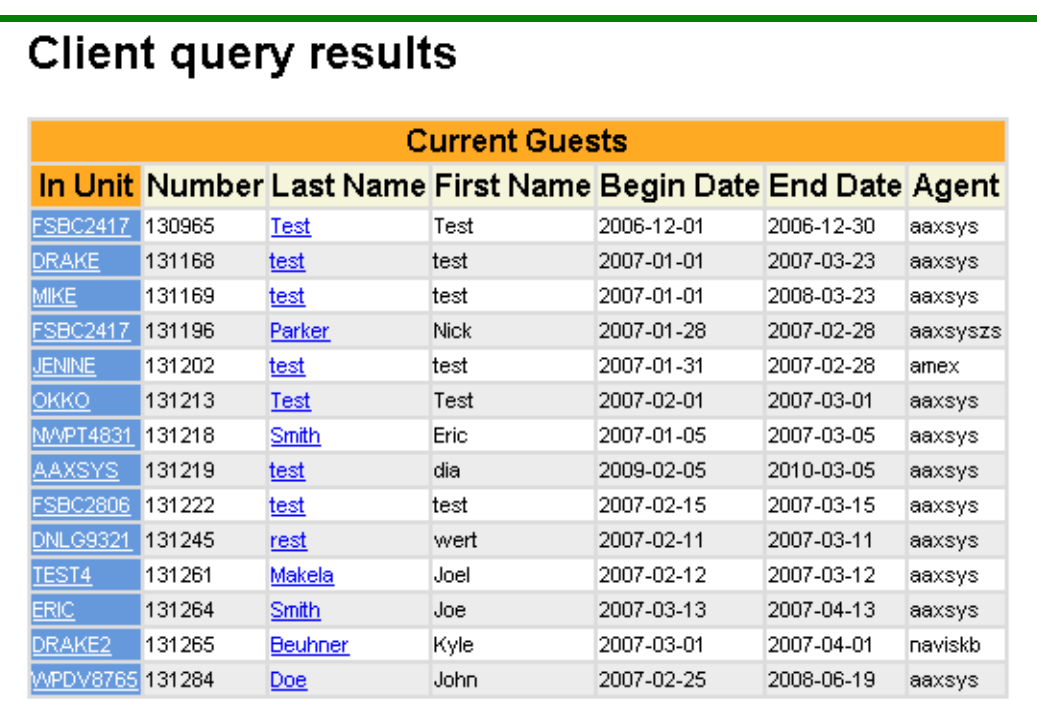

# **Guest Listing:**

- 1. Unit Number: Links to Unit detail page:
- 2. The Number column is the 'client' database number for accounting not the reservation database Number
- 3. Click on the Last name to view the Client page with all financials available
- 4. Begin & End date reflect the latest revisions if any
- 5. The Agent User Code for who made the reservation

### **Current Detailed Statements:**

Filter or Sort this list by ANY of the features on the "Guest Selection

Page"

#### **Journal of Guest Financial Statements**

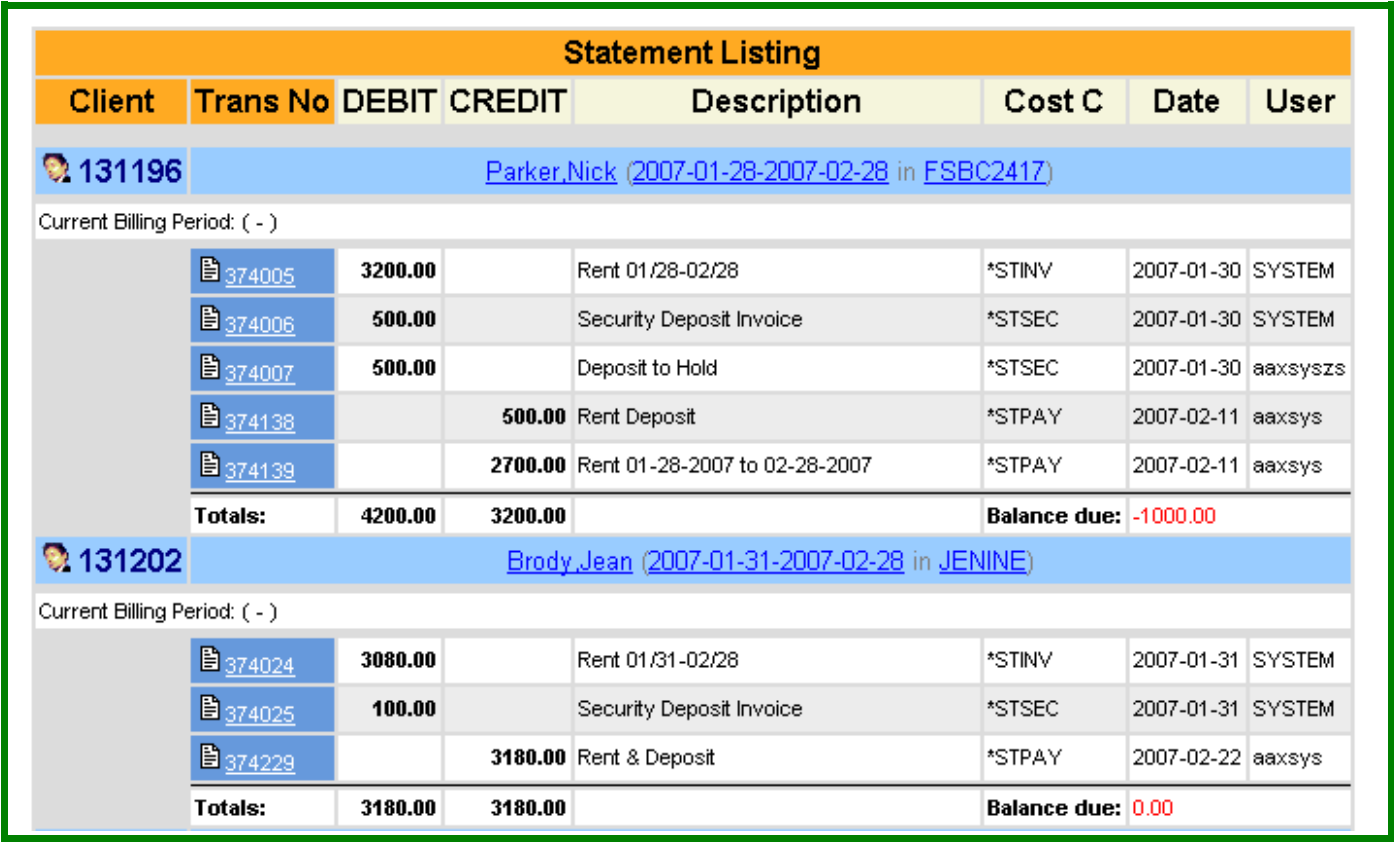

- 1. Click onto each transaction number to view the detail of payments & charges.
- 2. Click onto each underlined Guest name to view their Client financial detail
- 3. Click onto the Date to view the Reservation detail form
- 4. Click onto the Unit code to view the unit detail form

The Transaction Number column lists each debit or credit entry & these download into an "XML", "CSV" file or "Quick Books" for full financial recording.

- 1. Debits, Credits & Description are the same as on the invoice record
- 2. The Cost Code is either automatic or User defined & allows for a. Accumulates all transactions of a certain type for aggregate reports b. Separating various data entries for separate reporting
- 3. The date field records the transaction entry date
- 4. The User field defines the entry as system or User generated

### **Current Balance Statements:**

A synopsis of All Guest financial statements in one ageing report Sort or Filter by applications on the guest selection page

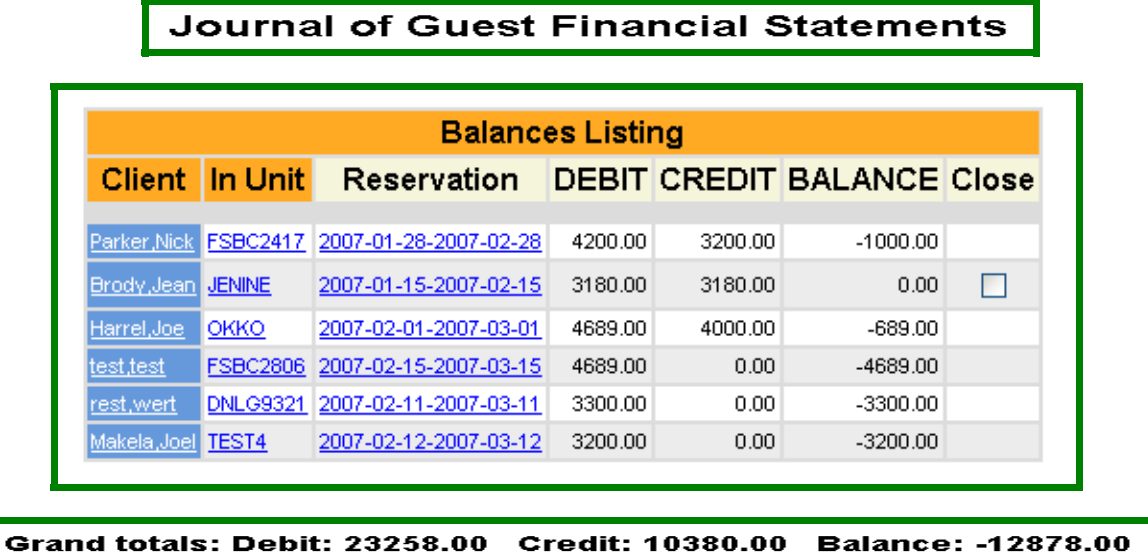

Click through to ALL detail From the Journal of Guest Financial Statements:

- 1. Guest Name: The Client financial database & invoice functions
- 2. Unit Code: Detail form of the Unit occupied
- 3. Dates: The Reservation database & input form

Every detail of any client, guest, reservation, property, & financial information is readily accessed from any application in Aaxsys.

- 1. All debits & credits are accurate with the balance reflecting the latest entries
- 2. The CLOSE box:
	- a. Once a guest attains a zero balance &

b. The departure date is passed  $\rightarrow$ 

Aaxsys Automatically displays a box to check for closing the reservation out, to eliminate it from accumulating past inactive records in your databases.

These can ALWAYS be recalled by checking a box on the front page of your selection criteria to view inactive reservations along with active ones for any time period.

The GRAND TOTALS will calculate for ANY filter or sort chosen by date range, guest, reservation, company, (as defined by company code) account code, or general client

## **Aggregated Statement:**

This journal compiles financial transactions by Cost Codes for chosen filters. They are for financial reporting, P & L's, and volume of charges & payments

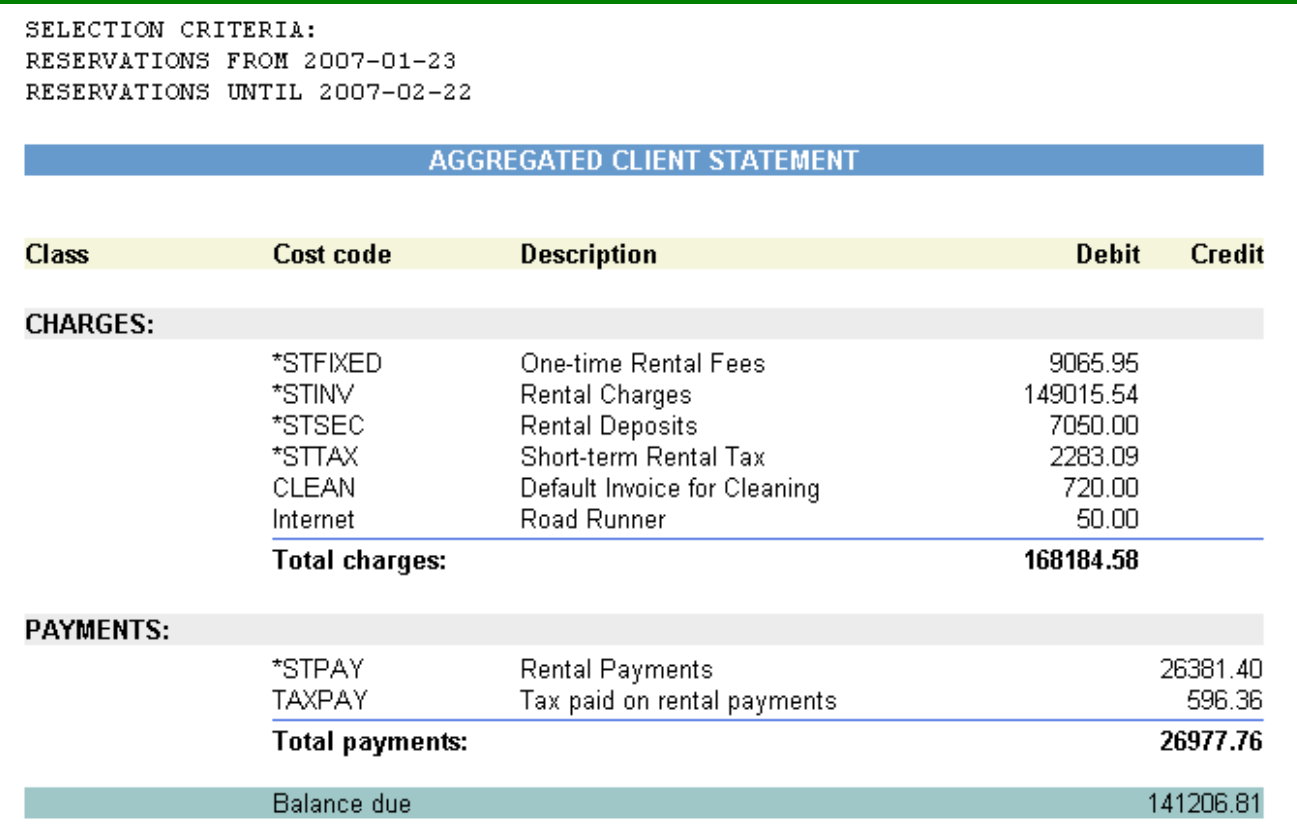

\*\*\*Make sure to set up & Use the Proper Cost Code per transaction to utilize these reports to their maximum benefit\*\*\*

- 1. There are System Generated Cost Codes for Automatic Invoicing
- 2. In addition the user can define as many as needed to segregate
	- a. Charges
	- b. Payments

For any variety of financial reporting necessary with respect to clients or guests

The System Generated Cost Codes can be "re-named" by the Aaxsys User & customized in Member Configuration Set Up.

(Setting up Cost Codes will be covered in another application of "Workin' It!)

## **Statement with new Billing (Safe Mode)**

Member set up their own billing cycles in "Member Configuration" – Default Advance billing days:

When accessing this journal, any guests whose anniversary date falls within the User set up time frame will have an "automatic" transaction generated for the next billing period.

The Transaction will be "pink" denoting that the new transaction has not yet been processed.

Journal of Guest Financial Statements: New Billing (Trial Mode)

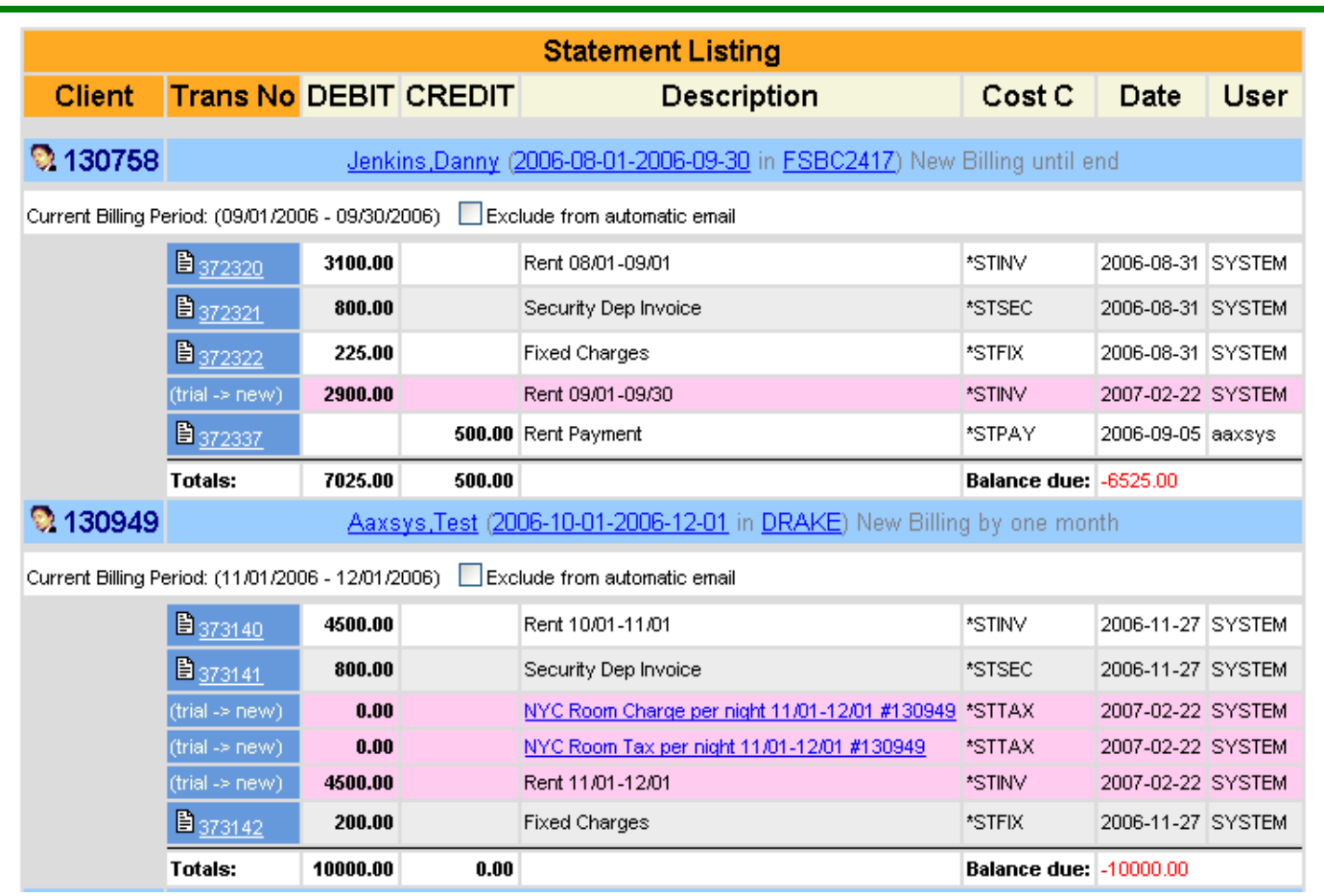

- 1. Option to review all invoices for accuracy before posting charges
	- a. Exclude from automatic e-mail if there an edit is needed
	- b. Correct and e-mail manually
	- c. Can review all posted transactions by clicking on transaction number
	- d. \*\* notice Cost Codes for each transaction \*\*
- 2. Click at the top for viewing the Client, reservation or Unit forms in detail
- 3. Current billing period at the top for reference
- 4. All totals at the bottom of each invoice

## **Complete reviewing all chosen invoices:**

Journal of Guest Financial Statements: New Billing (Trial Mode)

Not showing transactions older than 1 year

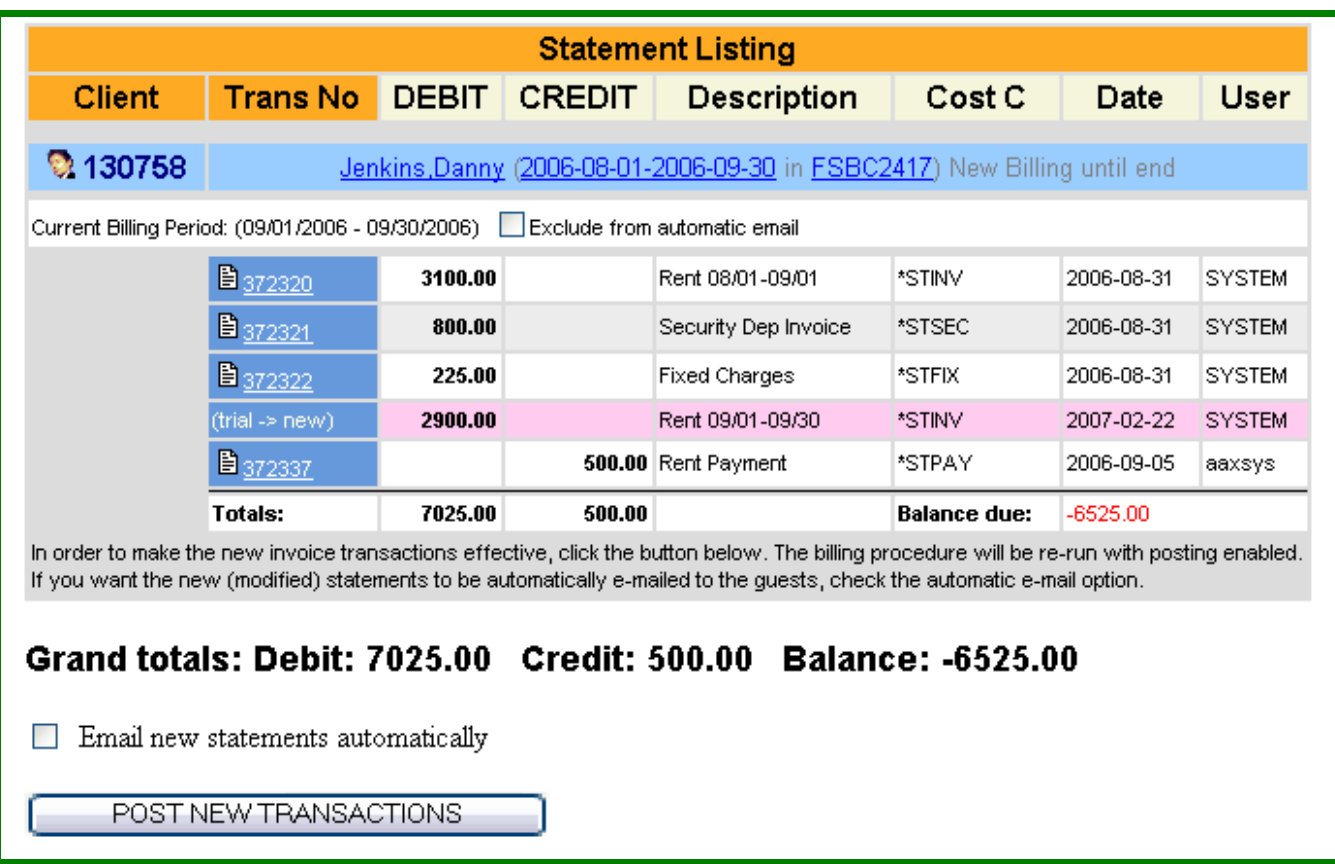

- 1. Exclude invoices for editing or not for e-mailing
- 2. Check the email new statements automatically 'box'
- 3. POST new Transactions
	- a. All invoices in the batch are e-mail instantly to the guest's e-mail
	- b. Make sure the correct e-mail is in the reservation-client form
- 4. The invoices will e-mail in 'text' version like an Internet provider bill
	- a. There are instructions to click through for an invoice version
	- b. Client number included to view & print from client login on your web site
- 5. Transactions Turn grey or white after posting & e-mailing
- 6. Invoice descriptions & calculations are set in advance by each Member
	- a. Per day or Night
	- b. Weekly
	- c. Monthly

# **Guest Selection Page:**

Show Download Options:

## **\*\*\*Click this box to change the menu\*\*\***

This option overrides the previous Menu items & allows downloading Transactions into files for transfer to credited accounting packages

#### **Guest selection page**

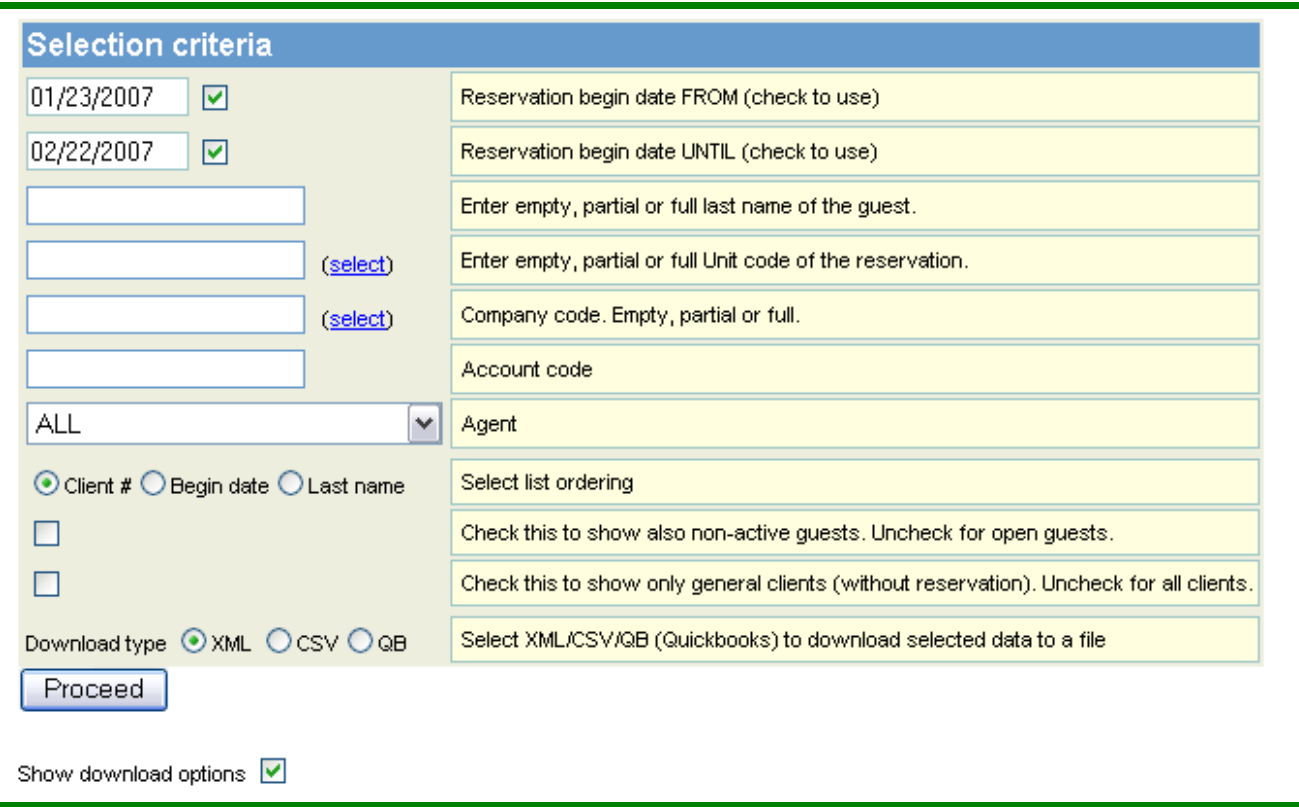

- 1. Transaction download by number into:
	- a. An XML file
	- b. A CSV file
	- c. Quick Books
- 2. All client transaction numbers are unique to eliminate duplicate entry
- 3. The same filter & sort capabilities to filter batches for downloading